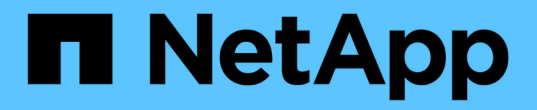

# 硬件过程 StorageGRID 11.7

NetApp April 12, 2024

This PDF was generated from https://docs.netapp.com/zh-cn/storagegrid-117/sg5700/replacing-e2800 controller.html on April 12, 2024. Always check docs.netapp.com for the latest.

# 目录

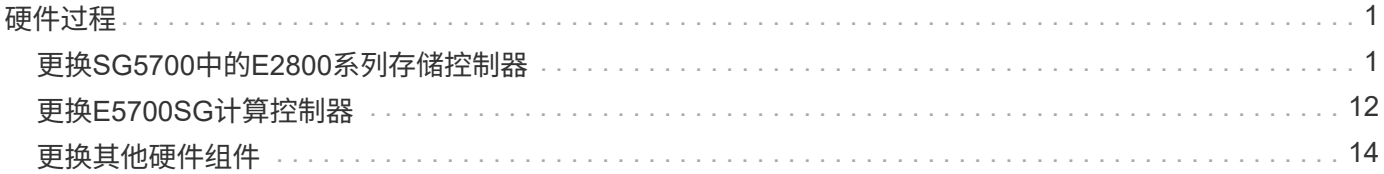

# <span id="page-2-0"></span>硬件过程

# <span id="page-2-1"></span>更换**SG5700**中的**E2800**系列存储控制器

如果E2800系列控制器运行不正常或出现故障、您可能需要更换它。

关于此任务

• 您的更换控制器的部件号与要更换的控制器相同。

 $\left(\begin{matrix} 1\\ 1\end{matrix}\right)$ 

请勿依靠E系列说明来更换StorageGRID 设备中的控制器、因为更换过程不同。

- 您可以通过标签来识别连接到控制器的每个缆线。
- 如果所有驱动器都受到保护、您已查看中的步骤 ["](https://docs.netapp.com/us-en/e-series/maintenance-e2800/controllers-simplex-supertask-task.html#step-1-prepare-to-replace-controller-simplex)[单工](https://docs.netapp.com/us-en/e-series/maintenance-e2800/controllers-simplex-supertask-task.html#step-1-prepare-to-replace-controller-simplex)[E2800](https://docs.netapp.com/us-en/e-series/maintenance-e2800/controllers-simplex-supertask-task.html#step-1-prepare-to-replace-controller-simplex)[系列控制器更换操作步骤](https://docs.netapp.com/us-en/e-series/maintenance-e2800/controllers-simplex-supertask-task.html#step-1-prepare-to-replace-controller-simplex)["](https://docs.netapp.com/us-en/e-series/maintenance-e2800/controllers-simplex-supertask-task.html#step-1-prepare-to-replace-controller-simplex)其中包括从NetApp 支持站点 下载并安装E系列SANtricity系统管理器,然后在更换控制器后使用企业管理窗口(Enterprise Management, EMW)解锁受保护的驱动器。

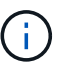

只有在使用已保存的密钥解锁驱动器后,才能使用此设备。

- 您必须具有特定的访问权限。
- 您必须使用登录到网格管理器 ["](https://docs.netapp.com/zh-cn/storagegrid-117/admin/web-browser-requirements.html)[支持的](https://docs.netapp.com/zh-cn/storagegrid-117/admin/web-browser-requirements.html) [Web](https://docs.netapp.com/zh-cn/storagegrid-117/admin/web-browser-requirements.html) [浏览器](https://docs.netapp.com/zh-cn/storagegrid-117/admin/web-browser-requirements.html)["](https://docs.netapp.com/zh-cn/storagegrid-117/admin/web-browser-requirements.html)。

关于此任务

您可以通过以下两种方式确定控制器箱是否发生故障:

- SANtricity System Manager 中的恢复 Guru 可指示您更换控制器。
- 控制器上的琥珀色警示 LED 亮起,表示控制器出现故障。

更换控制器后,无法访问设备存储节点。如果E2800系列控制器运行正常、您可以 ["](https://docs.netapp.com/zh-cn/storagegrid-117/maintain/placing-appliance-into-maintenance-mode.html)[将](https://docs.netapp.com/zh-cn/storagegrid-117/maintain/placing-appliance-into-maintenance-mode.html) [E5700SG](https://docs.netapp.com/zh-cn/storagegrid-117/maintain/placing-appliance-into-maintenance-mode.html) [控制器置于维](https://docs.netapp.com/zh-cn/storagegrid-117/maintain/placing-appliance-into-maintenance-mode.html) [护模式](https://docs.netapp.com/zh-cn/storagegrid-117/maintain/placing-appliance-into-maintenance-mode.html)["](https://docs.netapp.com/zh-cn/storagegrid-117/maintain/placing-appliance-into-maintenance-mode.html)。

更换控制器时,您必须从原始控制器中取出电池,然后将其安装到替代控制器中。在某些情况下,您可能还需要 从原始控制器中卸下主机接口卡,并将其安装在替代控制器中。

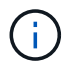

大多数设备型号中的存储控制器不包括主机接口卡(Host Interface Card、HIC)。

### 第1步: 准备卸下控制器

这些图显示了E2800A控制器和E2800B控制器。用于更换E2800系列控制器和EF570控制器的操作步骤 是相同 的。

E2800A存储控制器:

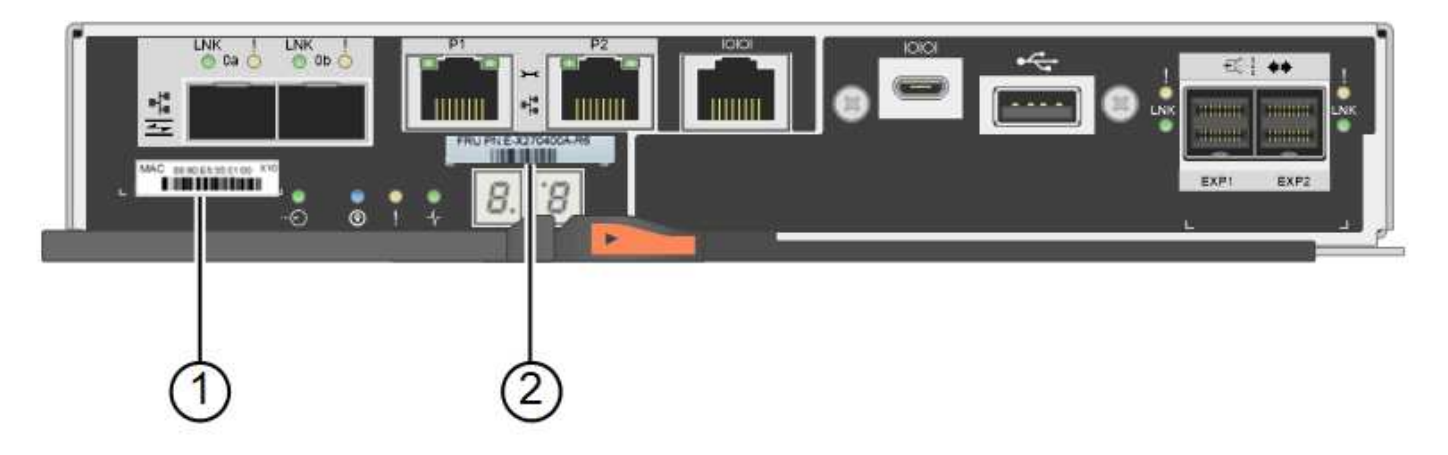

E2800B存储控制器:

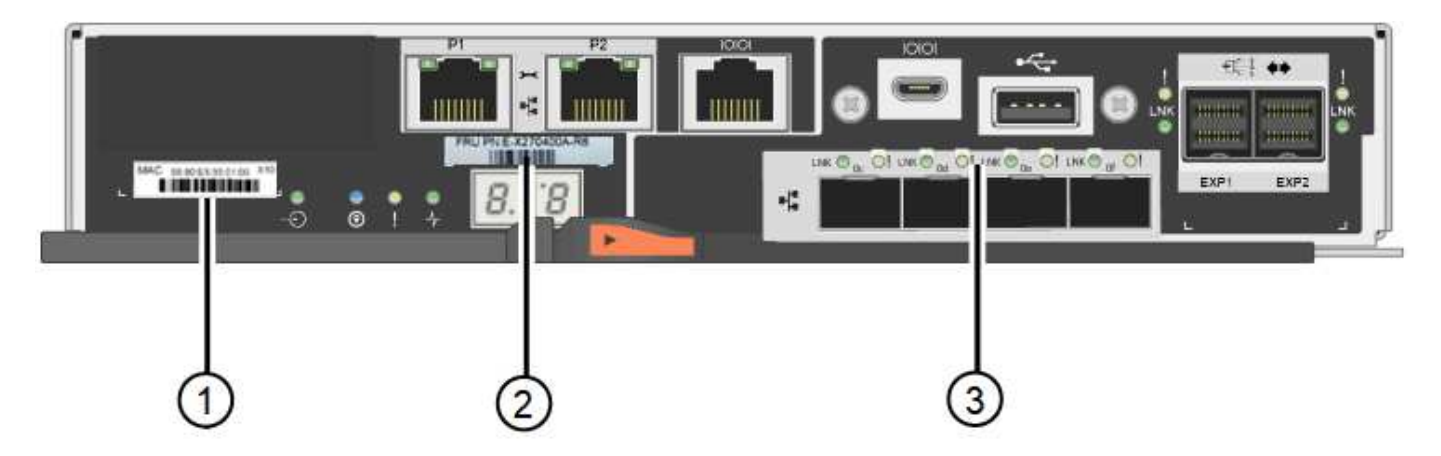

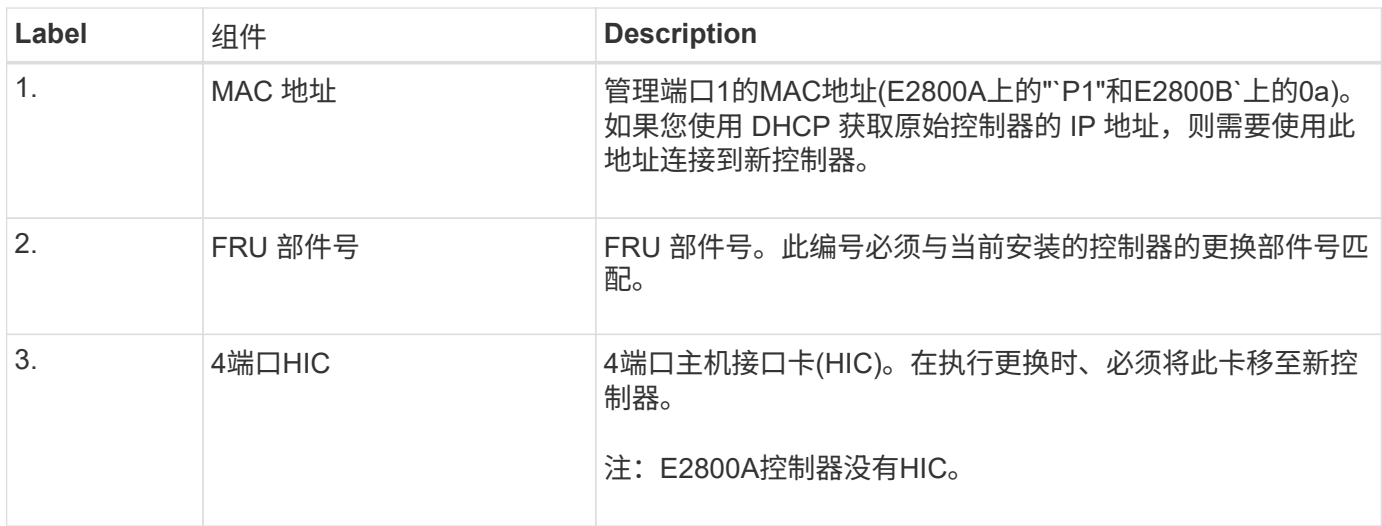

按照 E2800 控制器更换操作步骤 中的说明准备卸下控制器。

您可以使用 SANtricity 系统管理器执行这些步骤。

步骤

- 1. 记下控制器上当前安装的 SANtricity OS 软件版本。
- 2. 记下当前安装的 NVSRAM 版本。
- 3. 如果启用了驱动器安全功能,请确保存在已保存的密钥,并且您知道安装该密钥所需的密码短语。

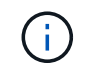

\*可能无法访问数据。&&如果设备中的所有驱动器都启用了安全保护,则新控制器将无法访问 设备,直到您使用SANtricity 系统管理器中的"企业管理"窗口解锁受保护的驱动器。

4. 备份配置数据库。

如果删除控制器时出现问题,您可以使用保存的文件还原配置。

5. 收集设备的支持数据。

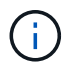

在更换组件前后收集支持数据可确保在更换组件无法解决问题时、您可以向技术支持发送一 整套日志。

第**2**步:使控制器脱机

使控制器脱机并确认所有操作均已完成。

步骤

- 1. 如果 StorageGRID 设备正在 StorageGRID 系统中运行, ["](https://docs.netapp.com/zh-cn/storagegrid-117/maintain/placing-appliance-into-maintenance-mode.html)[将](https://docs.netapp.com/zh-cn/storagegrid-117/maintain/placing-appliance-into-maintenance-mode.html) [E5700SG](https://docs.netapp.com/zh-cn/storagegrid-117/maintain/placing-appliance-into-maintenance-mode.html) [控制器置于维护模式](https://docs.netapp.com/zh-cn/storagegrid-117/maintain/placing-appliance-into-maintenance-mode.html)["](https://docs.netapp.com/zh-cn/storagegrid-117/maintain/placing-appliance-into-maintenance-mode.html)。
- 2. 如果 E2800 控制器运行充分,可以进行可控的关闭,请确认所有操作均已完成。
- 3. 从 SANtricity 系统管理器的主页中,选择 \* 查看正在执行的操作 \* 。
- 4. 确认所有操作均已完成。
- 5. 关闭控制器架。

#### 第3步: 卸下控制器

#### 从设备中卸下控制器。

#### 步骤

- 1. 戴上 ESD 腕带或采取其他防静电预防措施。
- 2. 为缆线贴上标签,然后断开缆线和 SFP 的连接。

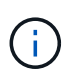

为防止性能下降、请勿扭曲、折叠、挤压或踩踏缆线。

3. 通过挤压凸轮把手上的闩锁,直到其释放,然后打开右侧的凸轮把手,将控制器从设备中释放。

4. 用两只手和凸轮把手将控制器滑出设备。

Ť.

请始终用双手支撑控制器的重量。

5. 将控制器放在无静电的平面上,可拆卸盖朝上。

6. 向下按按钮并滑动外盖,以卸下外盖。

第**4**步:将电池移至新控制器

从发生故障的控制器中取出电池、然后将其安装到更换用的控制器中。

1. 确认控制器(电池和 DIMM 之间)中的绿色 LED 熄灭。

如果此绿色 LED 亮起,则表示控制器仍在使用电池电源。您必须等待此 LED 熄灭,然后才能卸下任何组 件。

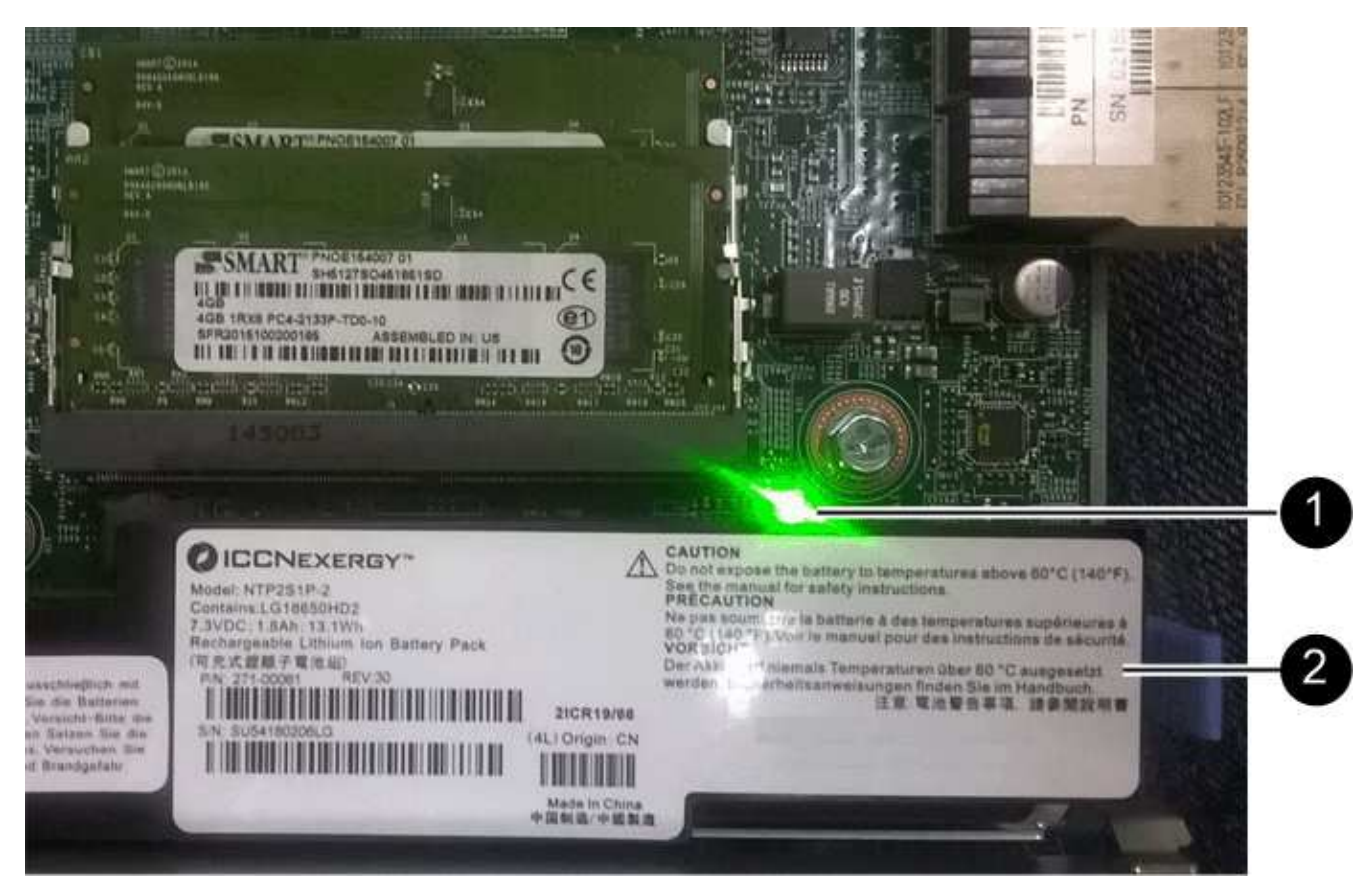

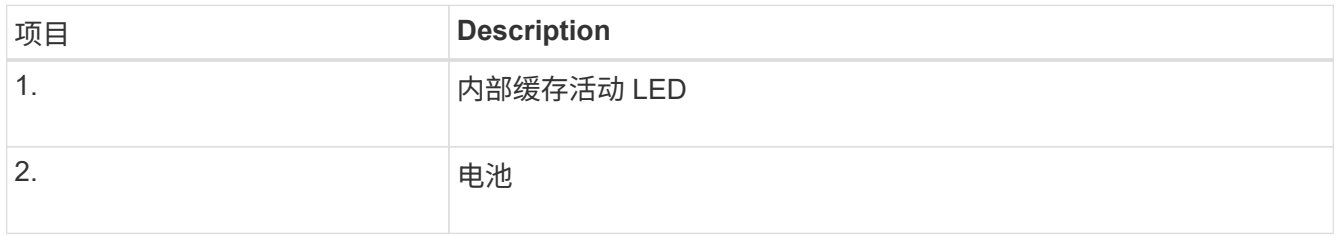

2. 找到电池的蓝色释放闩锁。

3. 向下推动释放闩锁并将其从控制器中移出,以解锁电池。

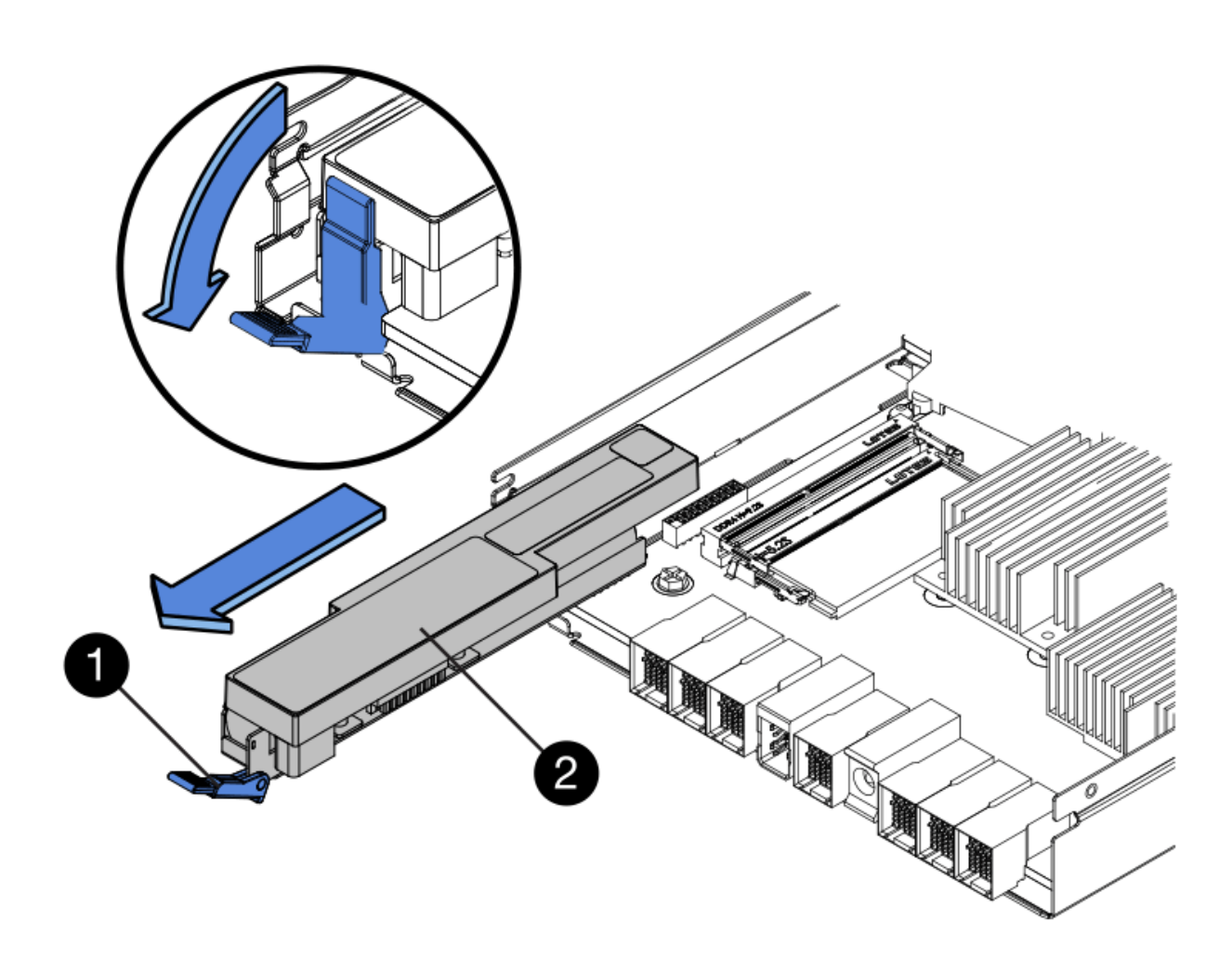

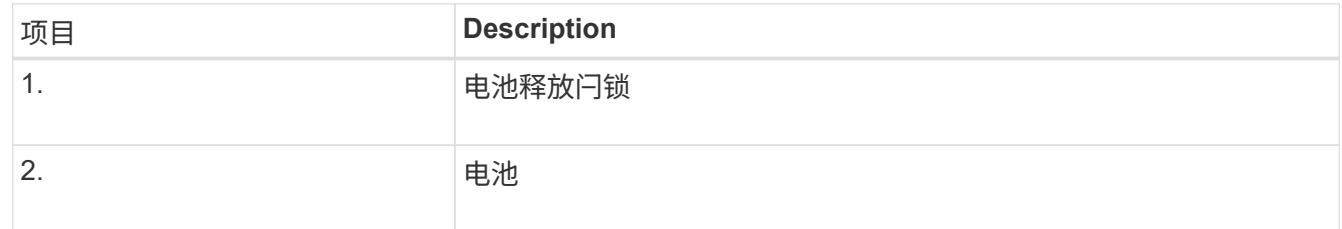

- 4. 抬起电池,将其滑出控制器。
- 5. 从更换用的控制器上卸下盖板。
- 6. 调整更换控制器的方向,使电池插槽面向您。
- 7. 将电池略微向下插入控制器。

您必须将电池前部的金属法兰插入控制器底部的插槽中,然后将电池顶部滑入控制器左侧的小对齐销下。

8. 向上移动电池闩锁以固定电池。

当闩锁卡入到位时,闩锁的底部会挂到机箱上的金属插槽中。

9. 将控制器翻转,以确认电池安装正确。

\* 可能的硬件损坏 \* —电池正面的金属法兰必须完全插入控制器上的插槽(如第一图所示)。 如果电池安装不正确(如图 2 所示),则金属法兰可能会接触控制器板,从而导致损坏。

◦ 正确**—**电池的金属法兰已完全插入控制器上的插槽:

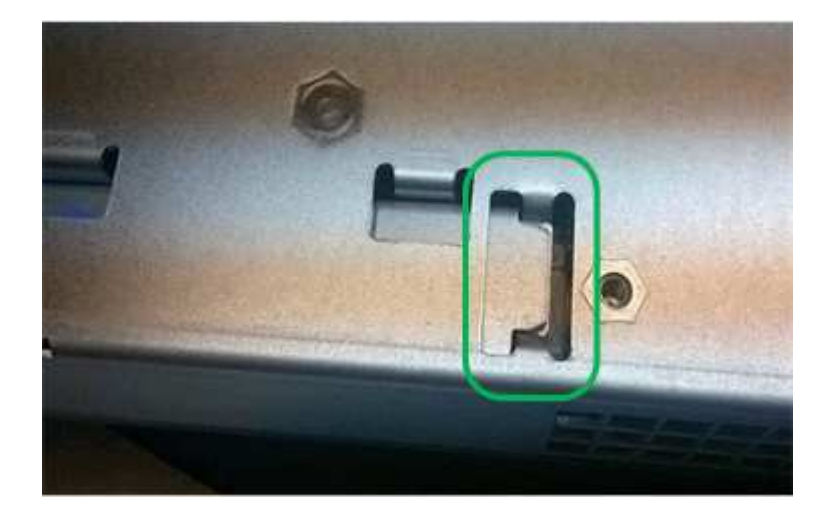

◦ \* 不正确 - 电池的金属法兰未插入控制器上的插槽: \*

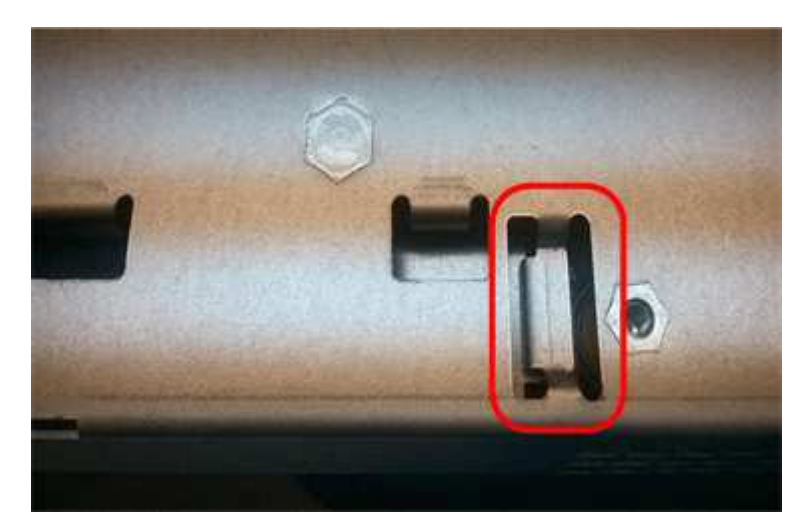

10. 更换控制器盖板。

### 第**5**步:根据需要将**HIC**移至新控制器

如果故障控制器包含主机接口卡(HIC)、请将HIC从故障控制器移至更换控制器。

单独的HIC仅用于E2800B控制器。HIC安装在主控制器板上、并包含两个SPF连接器。

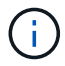

此操作步骤 中的插图显示了一个双端口HIC。控制器中的HIC可能具有不同数量的端口。

#### **E2800A**

E2800A控制器没有HIC。

装回E2800A控制器护盖、然后转至 第6步:更换控制器

#### **E2800B**

将HIC从发生故障的E2800B控制器移至替代控制器。

#### 步骤

- 1. 从HIC中删除所有SFP。
- 2. 使用1号十字螺丝刀卸下将HIC面板连接到控制器的螺钉。

有四个螺钉:一个在顶部,一个在侧面,两个在正面。

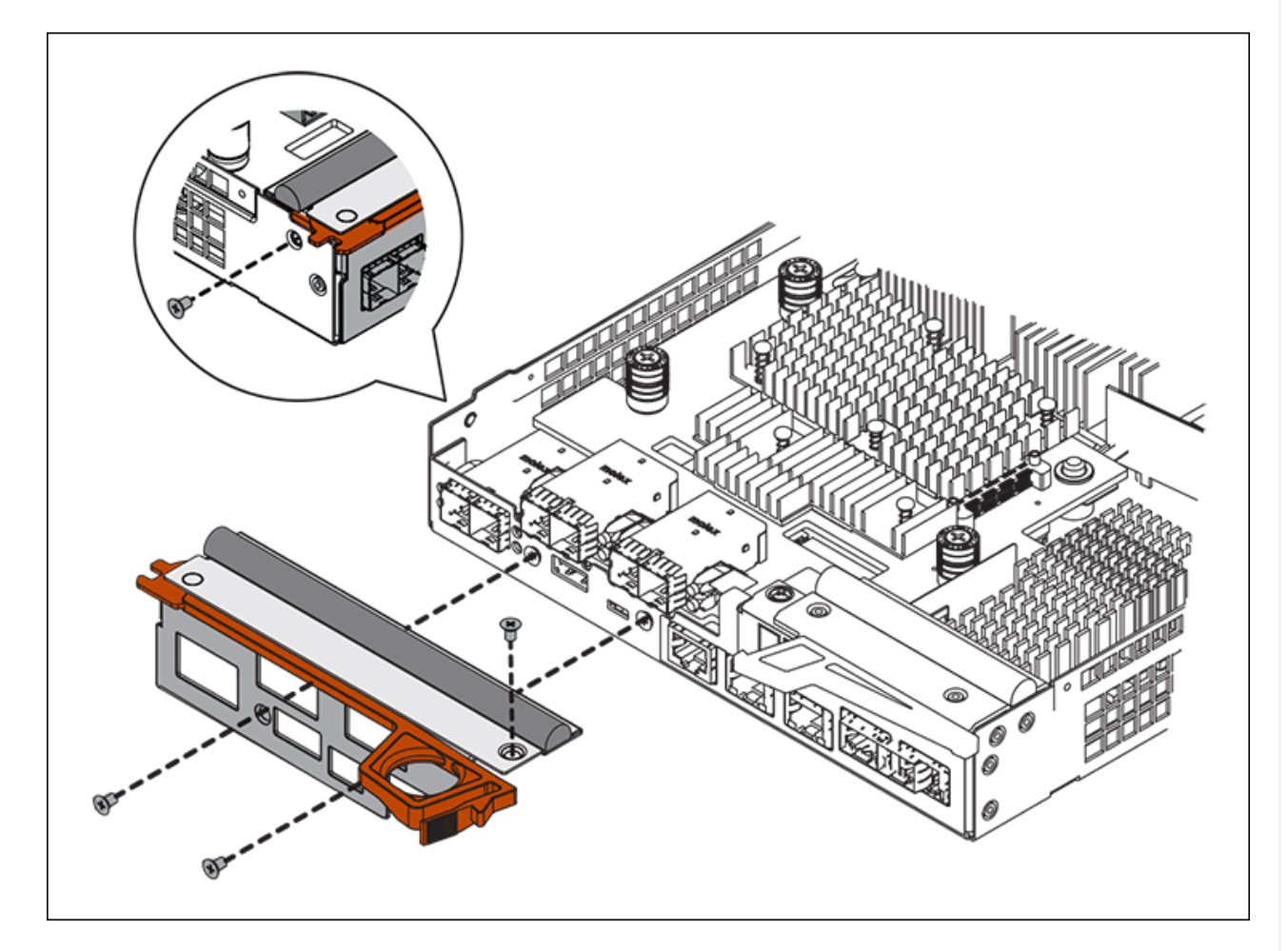

- 3. 卸下 HIC 面板。
- 4. 使用您的手指或十字螺丝刀松开将 HIC 固定到控制器卡的三个翼形螺钉。
- 5. 小心地将 HIC 从控制器卡上卸下,方法是将该卡抬起并滑回。

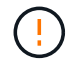

请注意,不要擦除或撞击 HIC 底部或控制器卡顶部的组件。

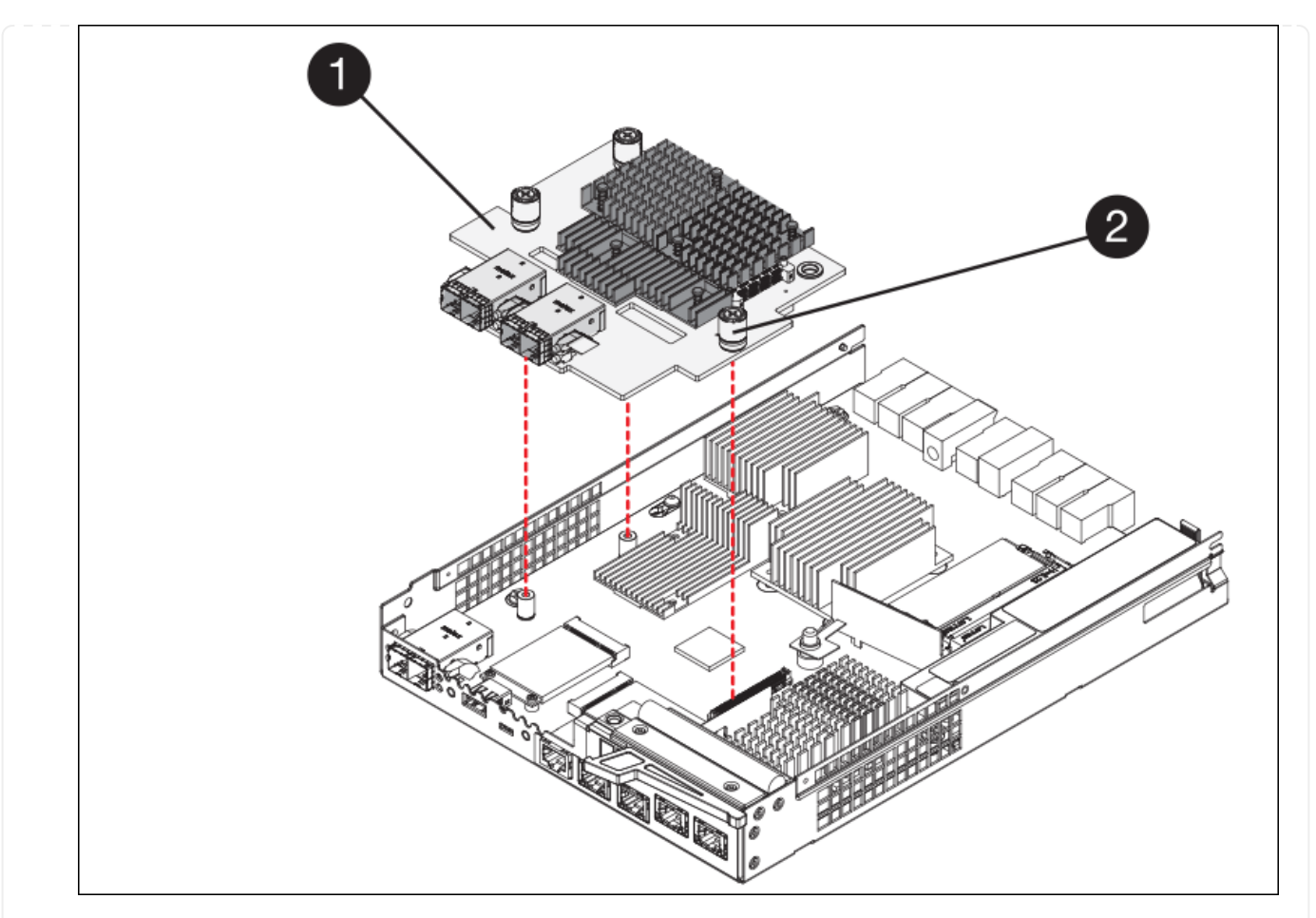

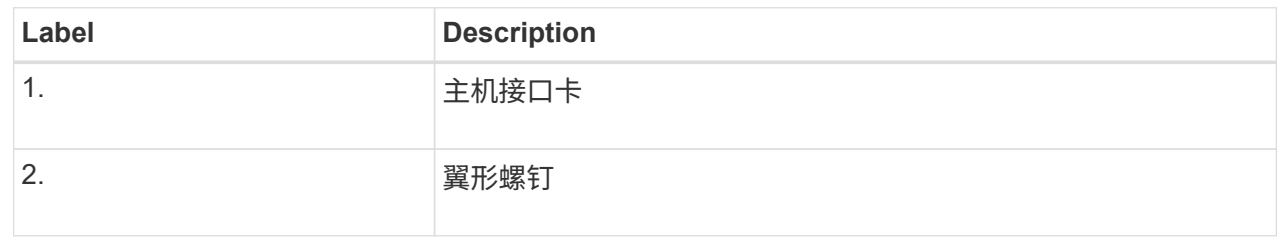

- 6. 将 HIC 放置在无静电表面上。
- 7. 使用1号十字螺丝刀卸下将空白面板连接到更换用控制器的四个螺钉、然后卸下面板。
- 8. 将HIC上的三个翼形螺钉与更换用的控制器上的相应孔对齐、并将HIC底部的连接器与控制器卡上 的HIC接口连接器对齐。

请注意,不要擦除或撞击 HIC 底部或控制器卡顶部的组件。

9. 小心地将 HIC 放低到位,然后轻按 HIC 以固定 HIC 连接器。

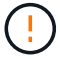

设备可能损坏--小心不要在HIC和指旋螺钉之间夹住控制器LED的金色带状连接器。

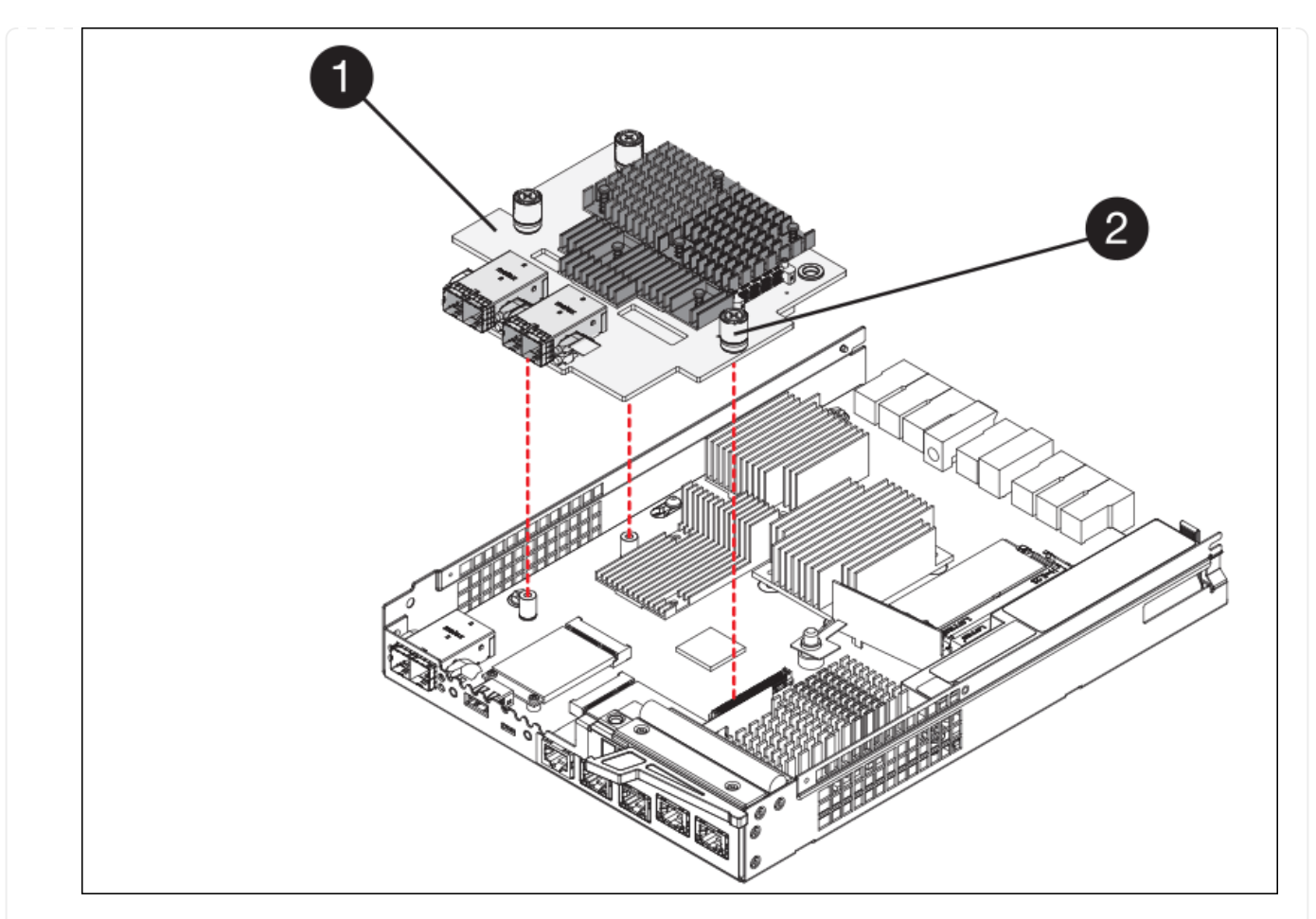

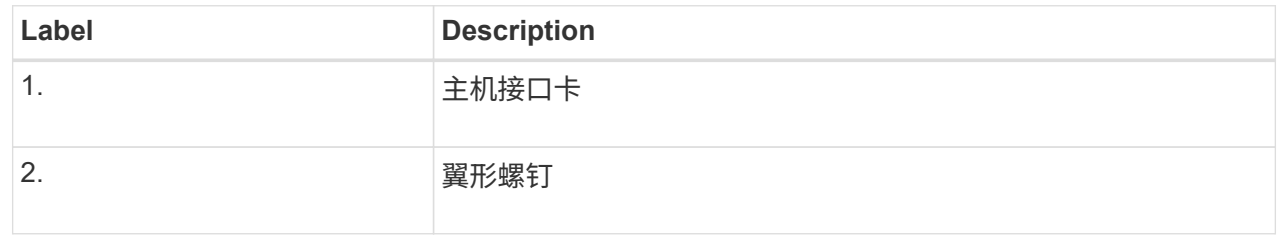

10. 手动拧紧 HIC 翼形螺钉。

请勿使用螺丝刀、否则可能会将螺钉拧得过紧。

11. 使用1号十字螺丝刀、使用四个螺钉将从原始控制器上卸下的HIC面板连接到新控制器。

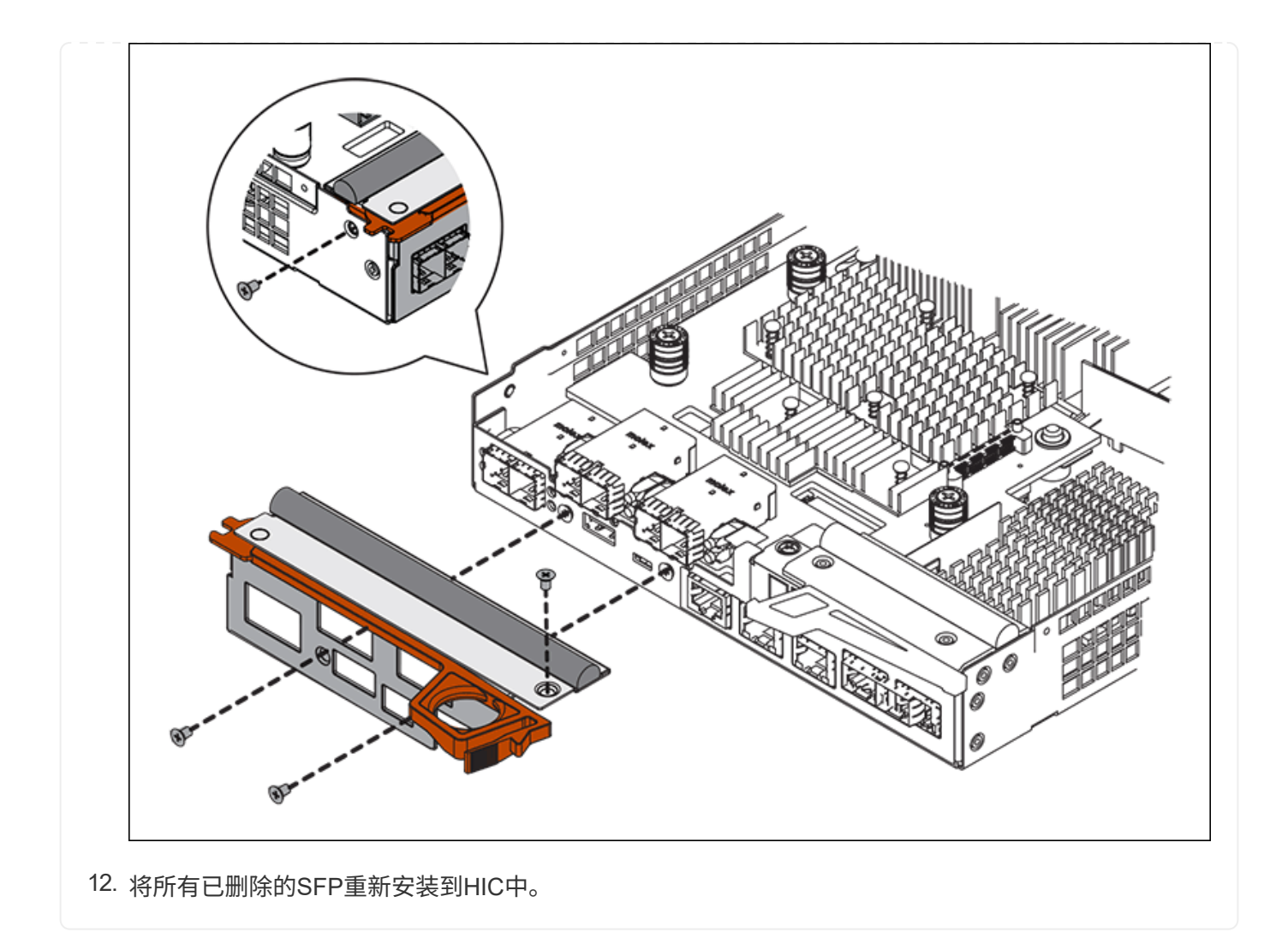

### 第**6**步:更换控制器

安装替代控制器并验证它是否已重新加入网格。

#### 步骤

- 1. 将替代控制器安装到设备中。
	- a. 将控制器翻转,使可拆卸盖朝下。
	- b. 在凸轮把手处于打开位置的情况下,将控制器完全滑入设备中。
	- c. 将凸轮把手移至左侧,将控制器锁定到位。
	- d. 更换缆线和 SFP 。
	- e. 打开控制器架的电源。
	- f. 等待 E2800 控制器重新启动。验证七段显示器是否显示状态 99。
	- g. 确定如何为替代控制器分配 IP 地址。

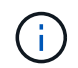

为替代控制器分配 IP 地址的步骤取决于您是否已将管理端口 1 连接到使用 DHCP 服务器 的网络,以及所有驱动器是否都安全。

如果管理端口 1 连接到使用 DHCP 服务器的网络,则新控制器将从 DHCP 服务器获取其 IP 地址。此值可 能与原始控制器的 IP 地址不同。

- 2. 如果设备使用安全驱动器,请按照 E2800 控制器更换操作步骤 中的说明导入驱动器安全密钥。
- 3. 将设备恢复到正常运行模式。在 StorageGRID 设备安装程序中,选择 \* 高级 \* > \* 重新启动控制器 \* , 然后 选择 \* 重新启动至 StorageGRID \* 。

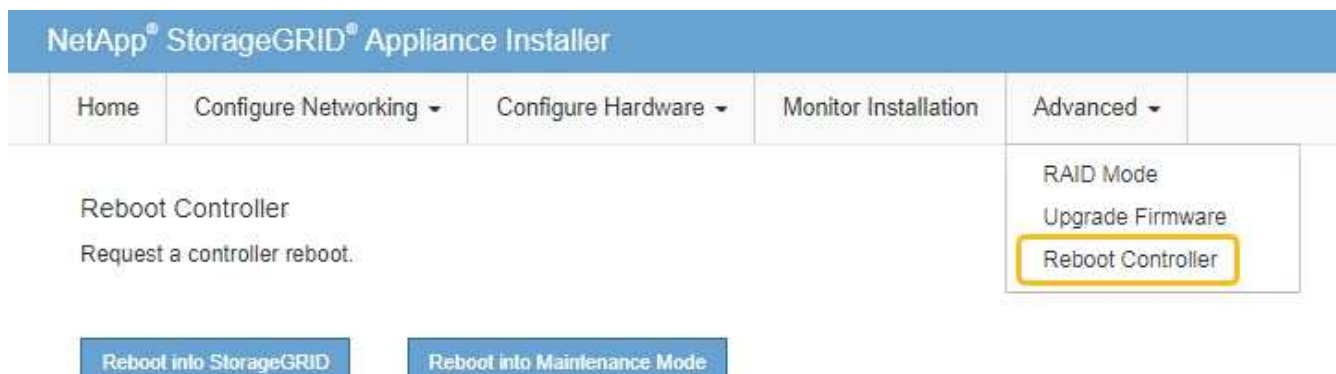

4. 在重新启动期间、监控节点的状态、以确定节点何时重新加入网格。

设备将重新启动并重新加入网格。此过程可能需要长达 20 分钟。

5. 确认重新启动已完成,并且节点已重新加入网格。在网格管理器中、验证节点页面是否显示正常状态(绿色复 选标记图标) 节点名称左侧)、表示没有处于活动状态的警报、并且节点已连接到网格。

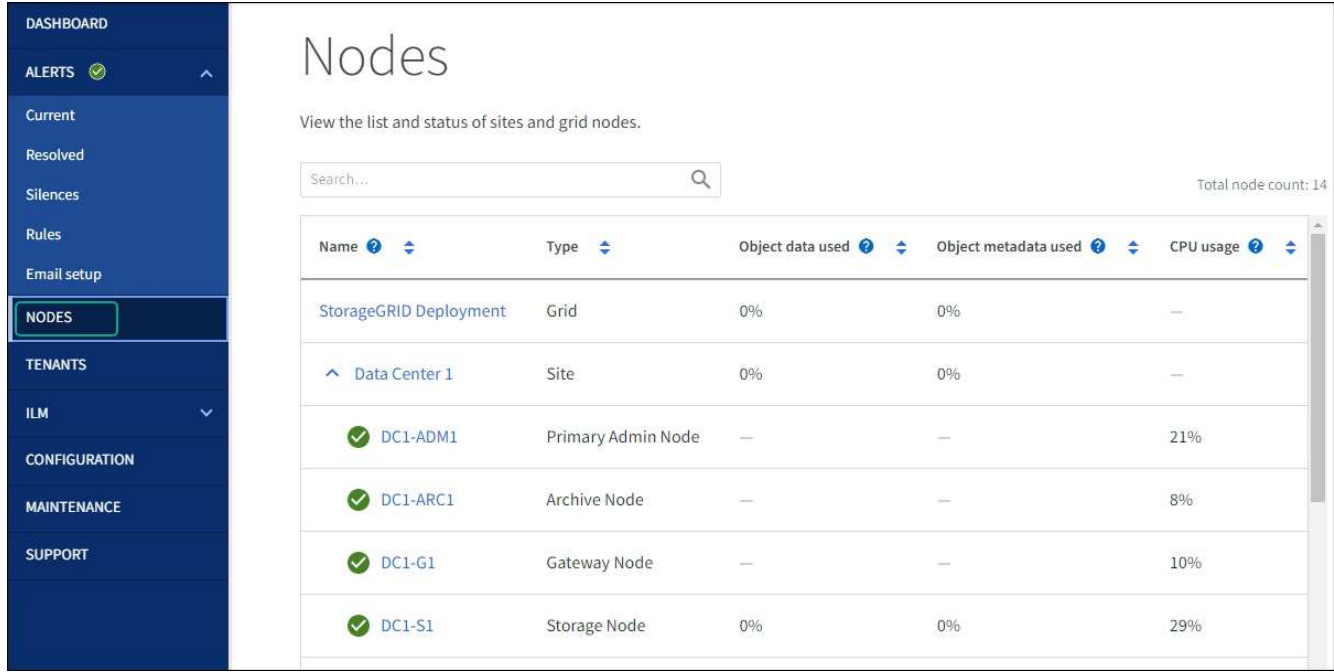

6. 从 SANtricity 系统管理器中,确认新控制器处于最佳状态,然后收集支持数据。

更换部件后,按照套件随附的 RMA 说明将故障部件退回 NetApp 。请参见 ["](https://mysupport.netapp.com/site/info/rma)[部件](https://mysupport.netapp.com/site/info/rma)[退回](https://mysupport.netapp.com/site/info/rma)[和](https://mysupport.netapp.com/site/info/rma)[放](https://mysupport.netapp.com/site/info/rma)[大器](https://mysupport.netapp.com/site/info/rma)[;](https://mysupport.netapp.com/site/info/rma)[更换](https://mysupport.netapp.com/site/info/rma)" 第页,了

解更多信息。

相关信息

["NetApp E](http://mysupport.netapp.com/info/web/ECMP1658252.html) [系列系统](http://mysupport.netapp.com/info/web/ECMP1658252.html)[文档](http://mysupport.netapp.com/info/web/ECMP1658252.html)[站点](http://mysupport.netapp.com/info/web/ECMP1658252.html)["](http://mysupport.netapp.com/info/web/ECMP1658252.html)

## <span id="page-13-0"></span>更换**E5700SG**计算控制器

如果 E5700SG 控制器运行不正常或出现故障,您可能需要更换它。

开始之前

- 您的更换控制器的部件号与要更换的控制器相同。
- 您已下载有关更换发生故障的 E5700 控制器的 E 系列说明。

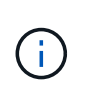

仅当您需要执行特定步骤的更多详细信息时,才可参考 E 系列说明。请勿依靠E系列说明来更 换StorageGRID 设备中的控制器、因为更换过程不同。例如, E5700 控制器的 E 系列说明 介绍了如何从发生故障的控制器中取出电池和主机接口卡( HIC )并将其安装到更换控制器 中。这些步骤不适用于E5700SG控制器。

• 您可以通过标签来识别连接到控制器的每个缆线。

关于此任务

更换控制器后,无法访问设备存储节点。如果 E5700SG 控制器运行正常,则可以在此操作步骤 开始时执行受 控关闭。

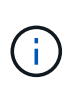

如果在安装 StorageGRID 软件之前更换控制器,则在完成此操作步骤 后,您可能无法立即访问 StorageGRID 设备安装程序。虽然您可以从与设备位于同一子网上的其他主机访问StorageGRID 设备安装程序、但不能从其他子网上的主机访问该安装程序。此情况应在 15 分钟内自行解决( 当原始控制器的任何 ARP 缓存条目超时),或者您也可以通过手动从本地路由器或网关清除任何 旧的 ARP 缓存条目来立即清除此情况。

#### 步骤

1. 关闭E5700SG控制器。

a. 登录到网格节点:

- i. 输入以下命令: ssh admin@*grid\_node\_IP*
- ii. 输入中列出的密码 Passwords.txt 文件
- iii. 输入以下命令切换到root: su -
- iv. 输入中列出的密码 Passwords.txt 文件

以root用户身份登录后、提示符将从变为 \$ to #。

b. 关闭E5700SG控制器:+ **shutdown -h now**

c. 等待缓存中的所有数据写入驱动器。

当需要将缓存数据写入驱动器时, E2800 控制器背面的绿色缓存活动 LED 亮起。您必须等待此 LED 关 闭。

- 2. 关闭电源。
	- a. 从 SANtricity 系统管理器的主页中,选择 \* 查看正在执行的操作 \* 。
	- b. 确认所有操作均已完成。
	- c. 关闭设备上的两个电源开关。
	- d. 等待所有 LED 熄灭。
- 3. 如果连接到控制器的 StorageGRID 网络使用 DHCP 服务器:
	- a. 记下替代控制器上端口的 MAC 地址(位于控制器上的标签上)。
	- b. 请网络管理员更新原始控制器的 IP 地址设置,以反映替代控制器的 MAC 地址。

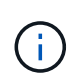

在为替代控制器接通电源之前,您必须确保已更新原始控制器的 IP 地址。否则,控制器 将在启动时获取新的 DHCP IP 地址,并且可能无法重新连接到 StorageGRID 。此步骤将 对连接到控制器的所有 StorageGRID 网络执行适用场景 。

- 4. 从设备中删除控制器:
	- a. 戴上 ESD 腕带或采取其他防静电预防措施。
	- b. 为缆线贴上标签, 然后断开缆线和 SFP 的连接。
		- 为防止性能下降、请勿扭曲、折叠、挤压或踩踏缆线。 Ť.
	- c. 通过挤压凸轮把手上的闩锁,直到其释放,然后打开右侧的凸轮把手,将控制器从设备中释放。
	- d. 用两只手和凸轮把手将控制器滑出设备。

Ť.

请始终用双手支撑控制器的重量。

- 5. 将替代控制器安装到设备中。
	- a. 将控制器翻转,使可拆卸盖朝下。
	- b. 在凸轮把手处于打开位置的情况下,将控制器完全滑入设备中。
	- c. 将凸轮把手移至左侧,将控制器锁定到位。
	- d. 更换缆线和 SFP 。
- 6. 打开设备电源,并监控控制器 LED 和七段显示器。

成功启动控制器后,七段显示屏应显示以下内容:

◦ E2800系列控制器:

最终状态为 99。

◦ E5700SG 控制器:

最终状态为 HA。

7. 确认设备存储节点显示在网格管理器中且未显示任何警报。

更换部件后,按照套件随附的 RMA 说明将故障部件退回 NetApp 。请参见 ["](https://mysupport.netapp.com/site/info/rma)[部件](https://mysupport.netapp.com/site/info/rma)[退回](https://mysupport.netapp.com/site/info/rma)[和](https://mysupport.netapp.com/site/info/rma)[放](https://mysupport.netapp.com/site/info/rma)[大器](https://mysupport.netapp.com/site/info/rma)[;](https://mysupport.netapp.com/site/info/rma)[更换](https://mysupport.netapp.com/site/info/rma)["](https://mysupport.netapp.com/site/info/rma) 第页, 了解更多信息。

相关信息

["NetApp E](http://mysupport.netapp.com/info/web/ECMP1658252.html) [系列系统](http://mysupport.netapp.com/info/web/ECMP1658252.html)[文档](http://mysupport.netapp.com/info/web/ECMP1658252.html)[站点](http://mysupport.netapp.com/info/web/ECMP1658252.html)["](http://mysupport.netapp.com/info/web/ECMP1658252.html)

# <span id="page-15-0"></span>更换其他硬件组件

您可能需要更换 StorageGRID 设备中的控制器电池, 驱动器, 风扇或电源。

开始之前

- 您已安装 E 系列硬件更换操作步骤 。
- 此设备已运行 ["](https://docs.netapp.com/zh-cn/storagegrid-117/maintain/placing-appliance-into-maintenance-mode.html)[置于维护模式](https://docs.netapp.com/zh-cn/storagegrid-117/maintain/placing-appliance-into-maintenance-mode.html)["](https://docs.netapp.com/zh-cn/storagegrid-117/maintain/placing-appliance-into-maintenance-mode.html) 如果组件更换操作步骤 要求您关闭设备。

关于此任务

要更换 E2800 控制器中的电池,请参见这些说明中有关更换 E2800 控制器的说明。这些说明介绍了如何从设备 中卸下控制器,从控制器中取出电池,安装电池以及更换控制器。

要更换设备中的驱动器,电源风扇箱,风扇箱,电源箱或驱动器抽屉,请访问 E 系列维护 E2800 硬件的过程。

## **SG5712** 组件更换说明

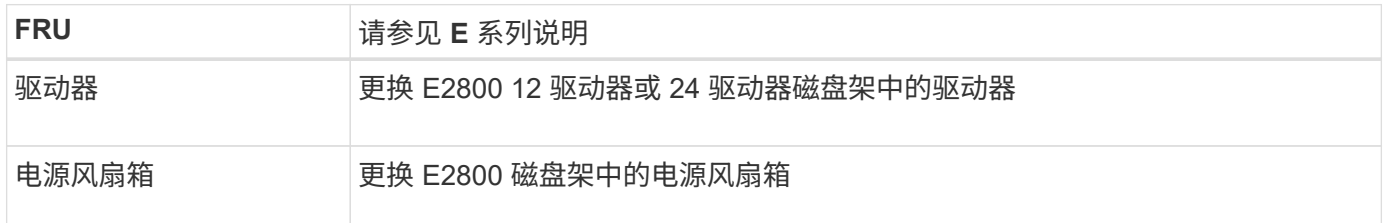

### **SG5760** 组件更换说明

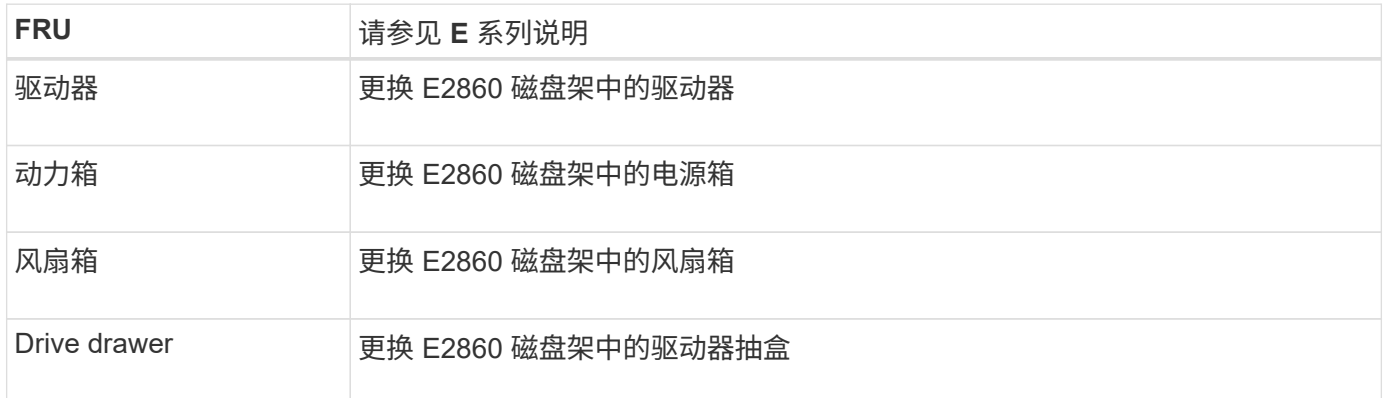

#### 相关信息

["](#page-2-1)[更换](#page-2-1) [E2800](#page-2-1) [控制器](#page-2-1)["](#page-2-1)

["NetApp E](http://mysupport.netapp.com/info/web/ECMP1658252.html) [系列系统](http://mysupport.netapp.com/info/web/ECMP1658252.html)[文档](http://mysupport.netapp.com/info/web/ECMP1658252.html)[站点](http://mysupport.netapp.com/info/web/ECMP1658252.html)["](http://mysupport.netapp.com/info/web/ECMP1658252.html)

#### 版权信息

版权所有 © 2024 NetApp, Inc.。保留所有权利。中国印刷。未经版权所有者事先书面许可,本文档中受版权保 护的任何部分不得以任何形式或通过任何手段(图片、电子或机械方式,包括影印、录音、录像或存储在电子检 索系统中)进行复制。

从受版权保护的 NetApp 资料派生的软件受以下许可和免责声明的约束:

本软件由 NetApp 按"原样"提供,不含任何明示或暗示担保,包括但不限于适销性以及针对特定用途的适用性的 隐含担保,特此声明不承担任何责任。在任何情况下,对于因使用本软件而以任何方式造成的任何直接性、间接 性、偶然性、特殊性、惩罚性或后果性损失(包括但不限于购买替代商品或服务;使用、数据或利润方面的损失 ;或者业务中断),无论原因如何以及基于何种责任理论,无论出于合同、严格责任或侵权行为(包括疏忽或其 他行为),NetApp 均不承担责任,即使已被告知存在上述损失的可能性。

NetApp 保留在不另行通知的情况下随时对本文档所述的任何产品进行更改的权利。除非 NetApp 以书面形式明 确同意,否则 NetApp 不承担因使用本文档所述产品而产生的任何责任或义务。使用或购买本产品不表示获得 NetApp 的任何专利权、商标权或任何其他知识产权许可。

本手册中描述的产品可能受一项或多项美国专利、外国专利或正在申请的专利的保护。

有限权利说明:政府使用、复制或公开本文档受 DFARS 252.227-7013 (2014 年 2 月)和 FAR 52.227-19 (2007 年 12 月)中"技术数据权利 — 非商用"条款第 (b)(3) 条规定的限制条件的约束。

本文档中所含数据与商业产品和/或商业服务(定义见 FAR 2.101)相关,属于 NetApp, Inc. 的专有信息。根据 本协议提供的所有 NetApp 技术数据和计算机软件具有商业性质,并完全由私人出资开发。 美国政府对这些数 据的使用权具有非排他性、全球性、受限且不可撤销的许可,该许可既不可转让,也不可再许可,但仅限在与交 付数据所依据的美国政府合同有关且受合同支持的情况下使用。除本文档规定的情形外,未经 NetApp, Inc. 事先 书面批准,不得使用、披露、复制、修改、操作或显示这些数据。美国政府对国防部的授权仅限于 DFARS 的第 252.227-7015(b)(2014 年 2 月)条款中明确的权利。

商标信息

NetApp、NetApp 标识和 <http://www.netapp.com/TM> 上所列的商标是 NetApp, Inc. 的商标。其他公司和产品名 称可能是其各自所有者的商标。